# **Инструкция для участников олимпиады «IT-Планета 2024»**

#### **Оглавление**

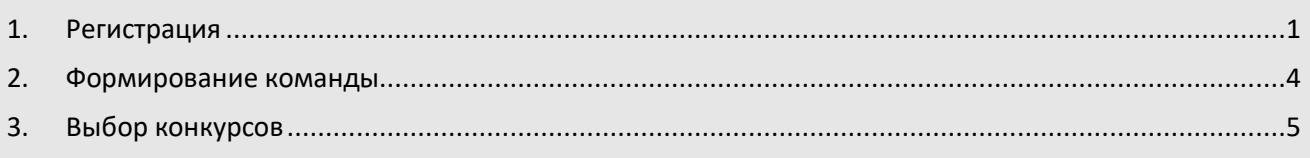

### <span id="page-0-0"></span>**1. Регистрация**

Для того, чтобы принимать участие в конкурсах олимпиады «IT-Планета 2024», а также в других соревнованиях и активностях, вам необходимо пройти регистрацию на платформе BRAIM.

*[BRAIM](https://www.braim.org/) – это российская платформа инновационных соревнований, объединяющая студентов, специалистов и стартапы с ведущими брендами из любой отрасли экономики.* 

1. Зайдите на сайт [world-it-planet.org](https://world-it-planet.org/) и нажмите на кнопку «Регистрация».

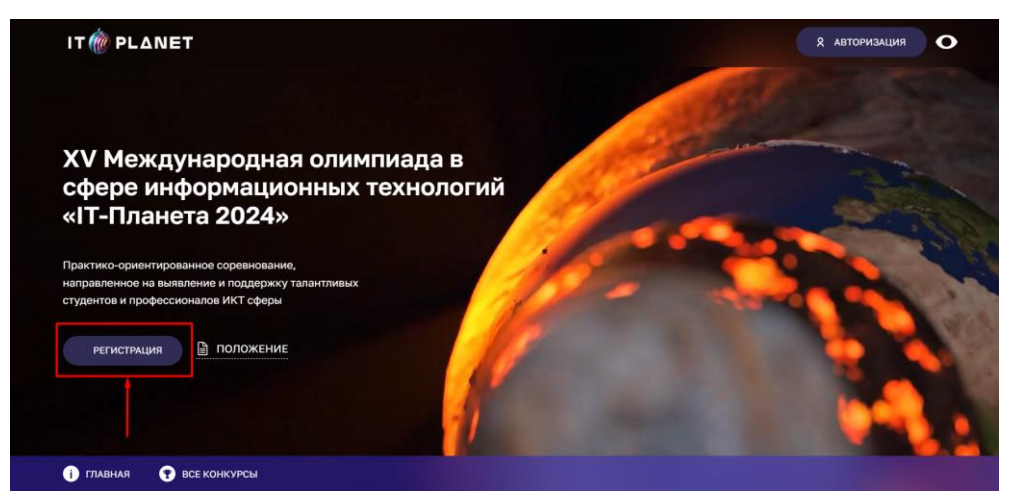

2. Далее нажмите на кнопку «Выберите конкурс».

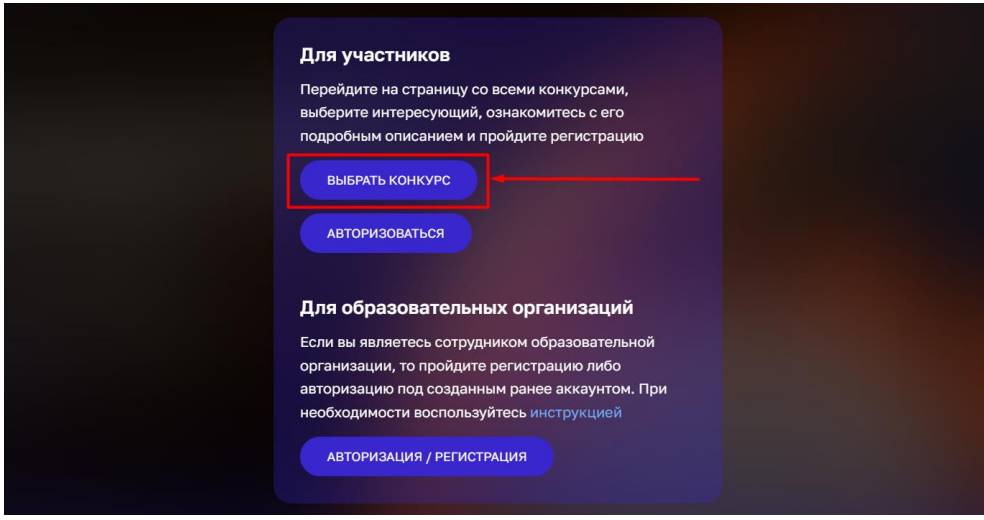

3. Оказавшись на странице интересующего вас конкурса, нажмите на кнопку «Участвовать».

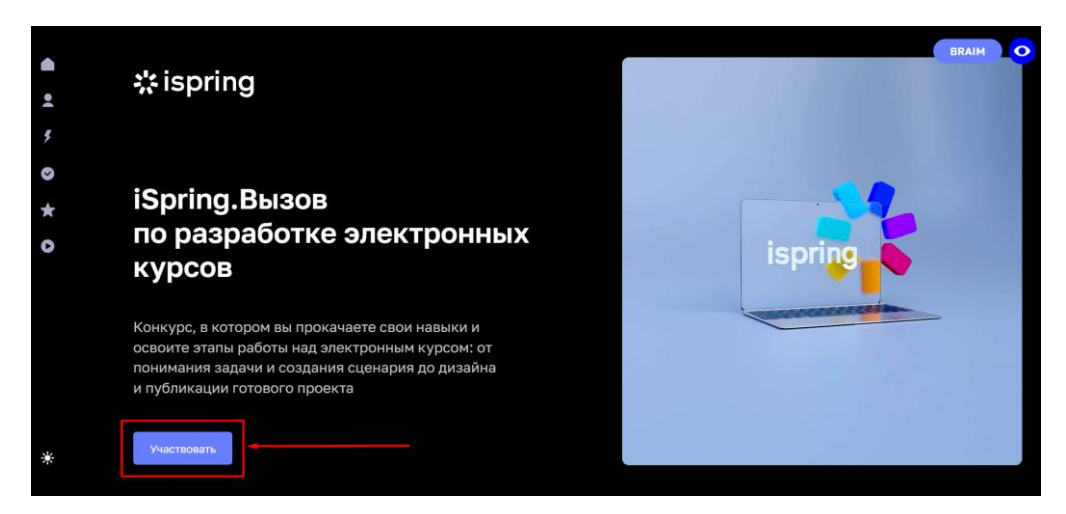

4. Выберите роль «Участник».

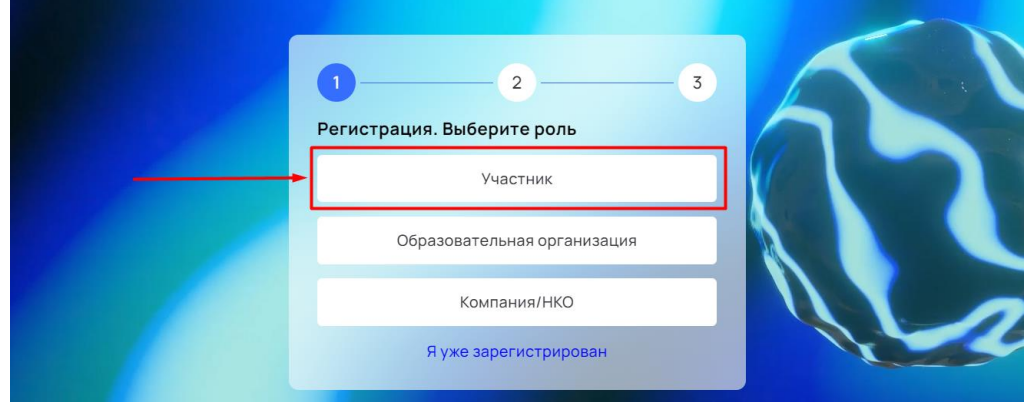

5. Заполните регистрационную анкету

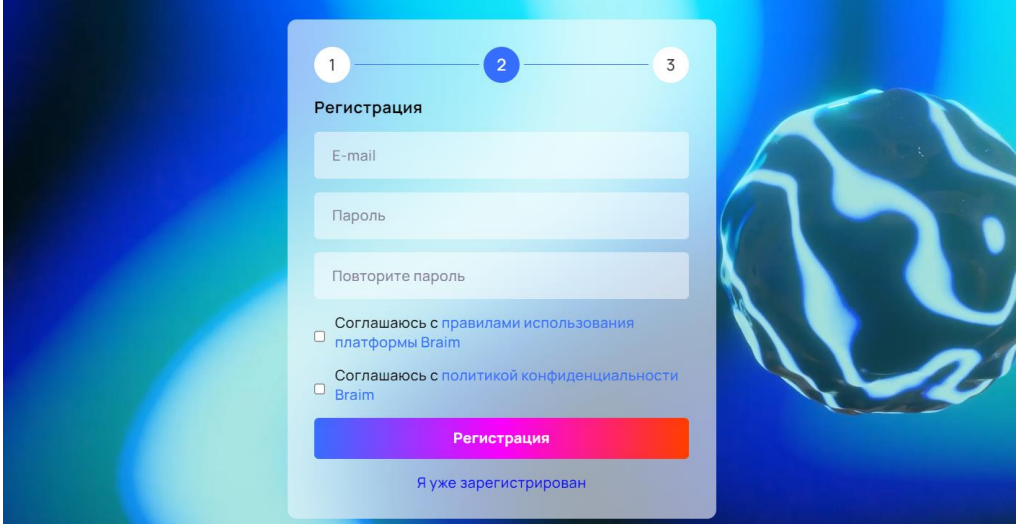

6. Подтвердите регистрацию по ссылке, отправленной в письме на почтовый адрес, указанный при регистрации.

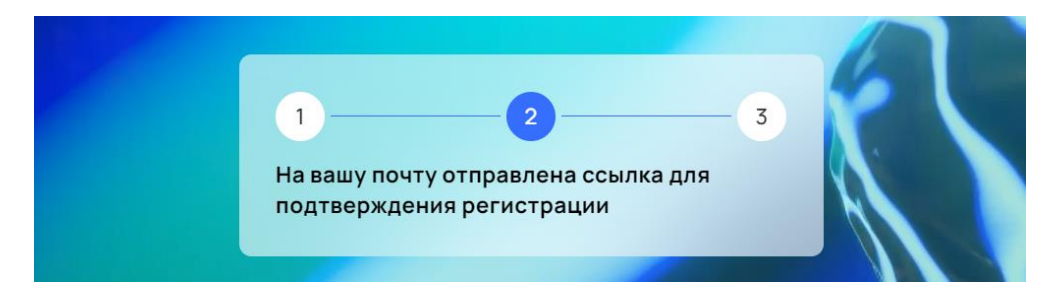

7. Заполните личные данные

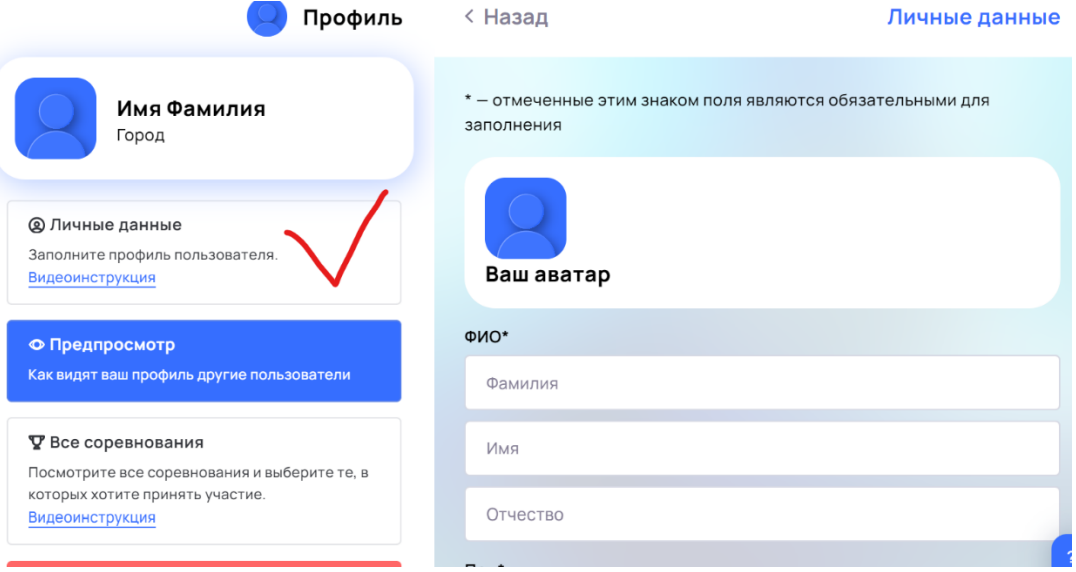

**ВАЖНО!** При заполнении поля «Учебное заведение» выберите Рубцовский институт (филиал) ФГБОУ ВО «Алтайский государственный университет»

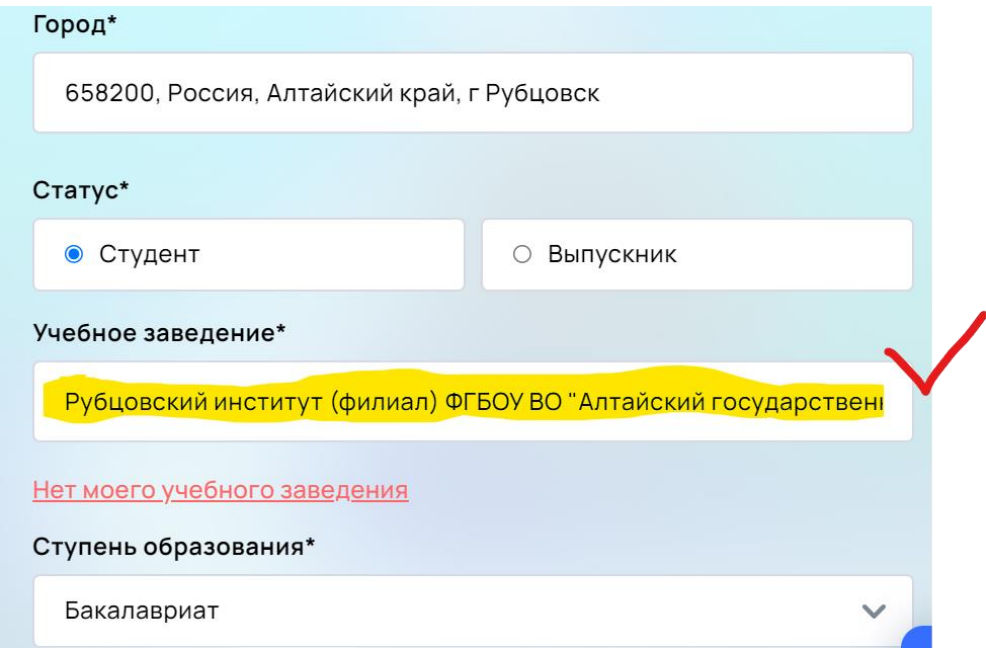

8. Далее вы попадёте в личный кабинет. Нажмите на кнопку «Участвовать».

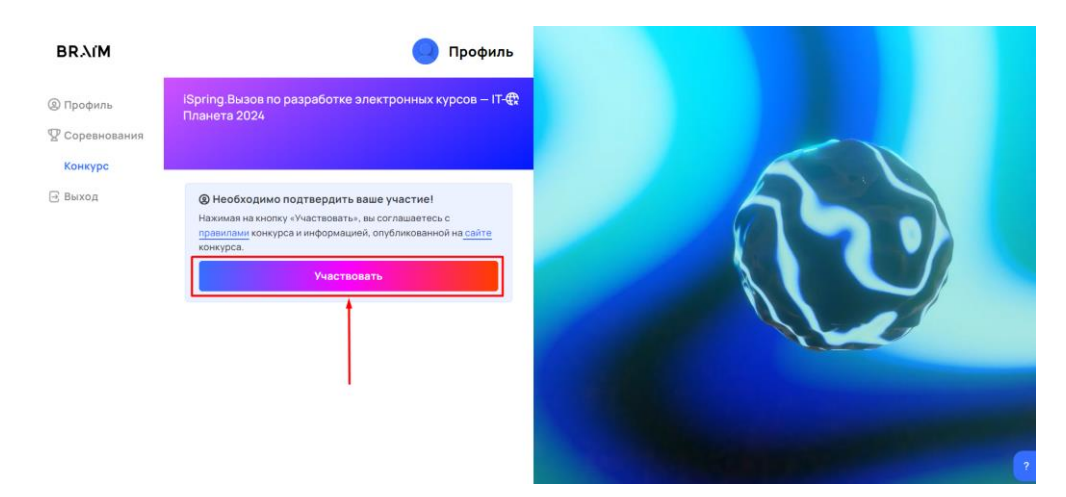

9. После этого вы попадёте в рабочее пространство конкурса.

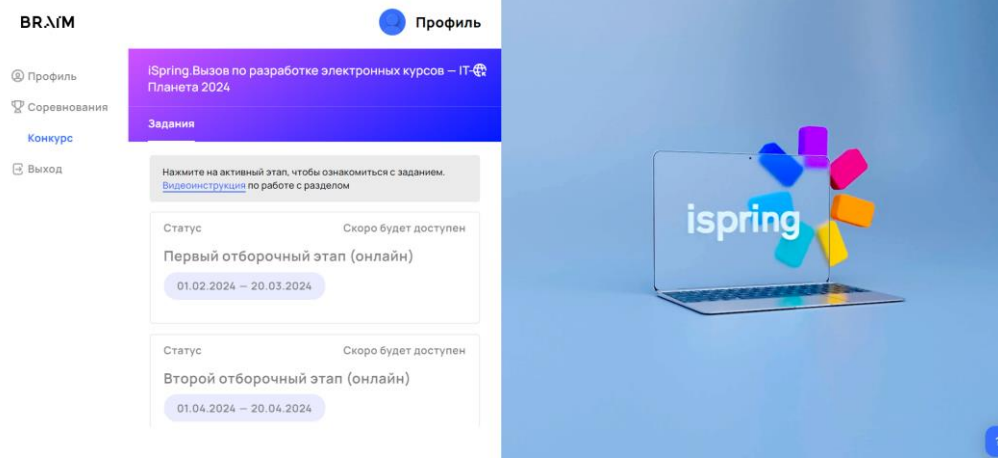

## <span id="page-3-0"></span>**2. Формирование команды (для командных конкурсов)**

В командных конкурсах перед выполнением заданий вам необходимо создать свою команду или присоединиться к одной из существующих.

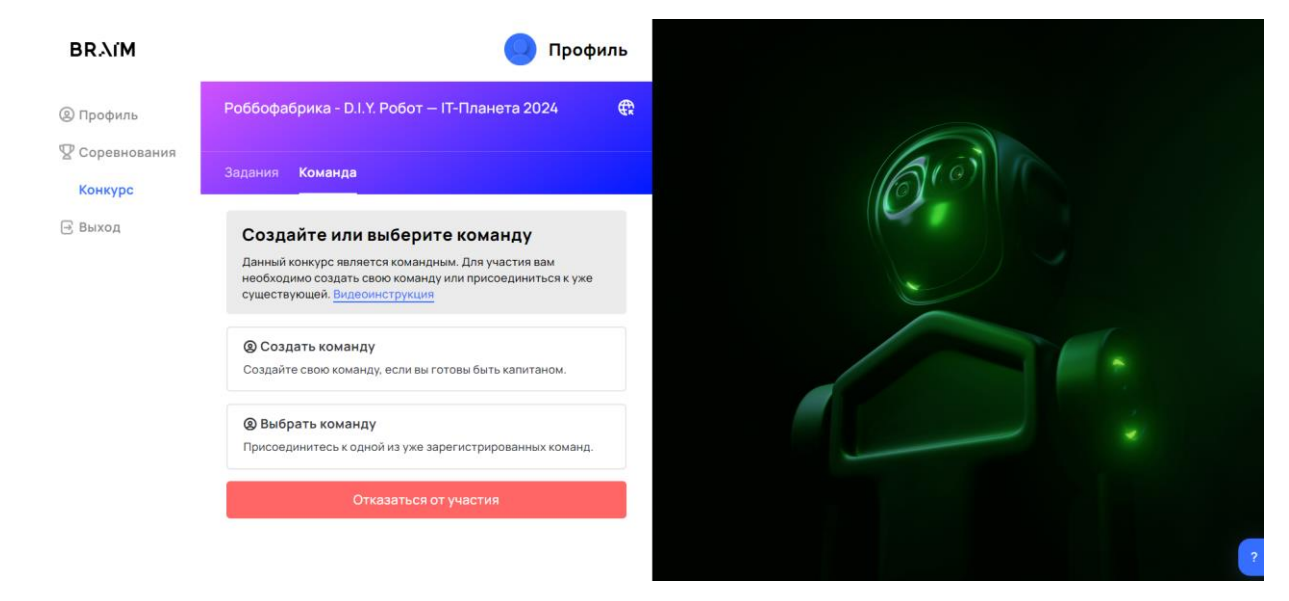

Есть несколько способов найти себе команду:

**1. Создать команду**.

В этом случае вам необходимо будет заполнить небольшую анкету, в которой указать название и описание вашей команды. Позже вы сможете добавить ссылку на группу в Телеграм, где будете общаться с остальными членами вашей команды.

Найти участников для вашей команды вы сможете с помощью встроенных инструментов:

- «Объявления» разместите информацию о каждом специалисте с определенными навыками, который требуется в вашу команду для реализации намеченной идеи. Ваши объявления увидят остальные участники и смогут на них откликнуться.
- «Набор» найдите подходящих кандидатов среди зарегистрированных участников вашего направления и пригласите их присоединиться к вашей команде. Обратите внимание, что для набора участников вам необходимо предварительно создать хотя бы одно объявление, на которое в дальнейшем вы сможете приглашать участников.

**Важно:** информацию обо всех направленных вами приглашениях и полученных заявках вы можете видеть в разделе «Набор». Регулярно проверяйте этот раздел.

#### **2. Выбрать команду.**

Вы можете присоединиться к одной из команд, организованных другими участниками программы. В этом случае воспользуйтесь разделом «Объявления», чтобы найти подходящую команду. В этом разделе вы сможете видеть информацию обо всех направленных вами заявках и полученных приглашениях от других команд.

**Важно:** информацию обо всех направленных вам приглашениях и отправленными вами заявках вы можете видеть в разделе «Набор». Регулярно проверяйте этот раздел.

## <span id="page-4-0"></span>**3. Выбор других конкурсов**

Вы можете искать конкурсы для участия как на сайте олимпиады в разделе [«Все конкурсы»,](https://world-it-planet.org/challenges.html) так и в своём личном кабинете. Для этого перейдите в раздел «Соревнования». Вы увидите карточки конкурсов, разделённых по вкладкам:

- Текущие конкурсы, которые проходят в данный момент. Если в правом нижнем углу карточки указан статус «Идёт регистрация», значит, можно зарегистрироваться для участия в данном конкурсе.
- Будущие конкурсы, регистрация на которые ещё не началась. Дата начала регистрации указана в правом нижнем углу карточки.
- Прошедшие конкурсы, которые уже завершились.
- Участвую конкурсы, для участия в которых вы зарегистрировались.

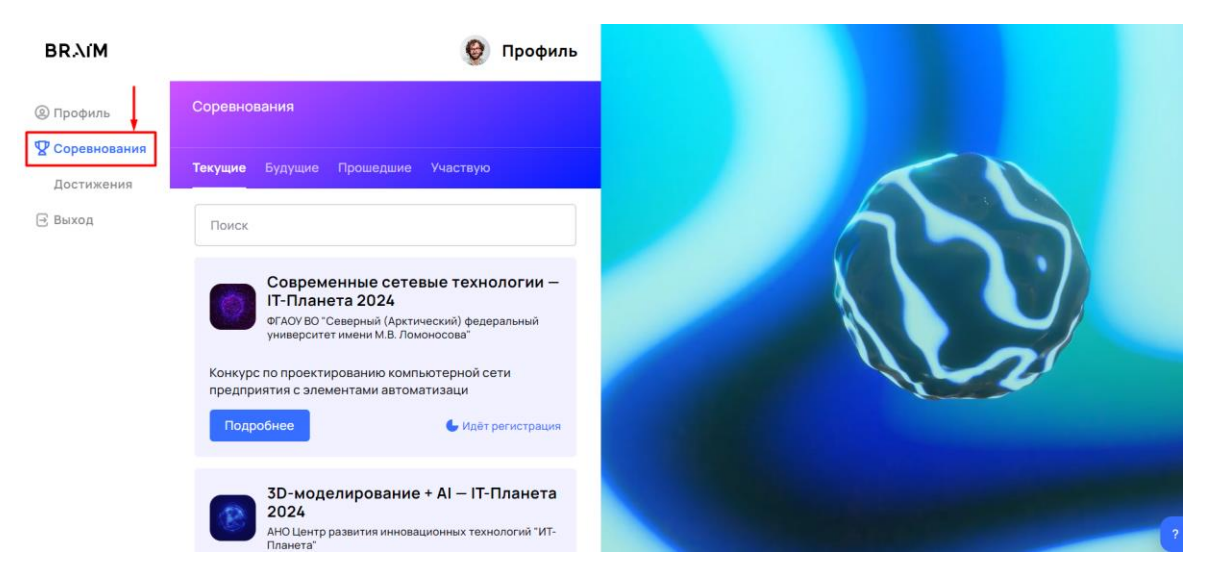

Чтобы увидеть информацию об интересующем вас конкурсе, нажмите «Подробнее» на карточке. В правой части экрана откроется форма с основной информацией и кнопками для регистрации и перехода на сайт конкурса.

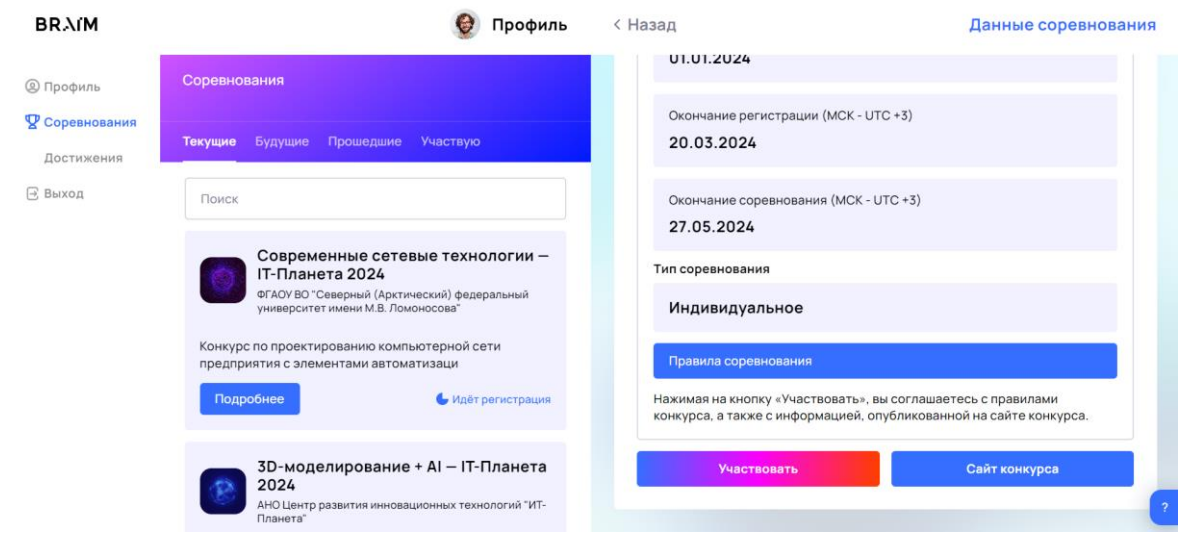